## **MediView Provider Portal**

### **Provider Log In Instructions**

Provider Portal can be accessed at <a href="https://ccc.mediview.net/">https://ccc.mediview.net/</a>

Click on Log In in the Sign in to Your Account Section

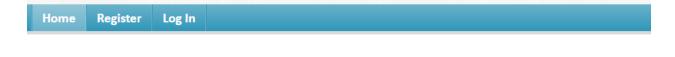

Sign in to Your Account

Login here if you already have a username and password.

Register or sign in to your account below.

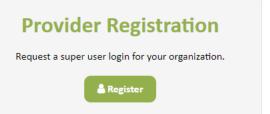

Enter your Username and password

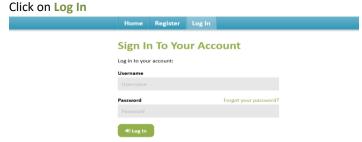

#### **Welcome Page**

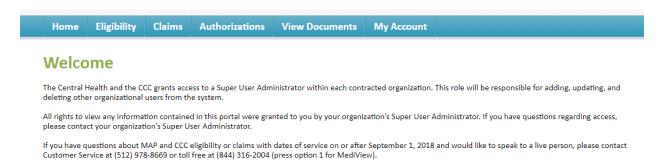

## **How to View a Member's Eligibility and Plan Information**

Click on the Eligibility Tab

Enter Member ID and Member Last Name,

Enter Member ID and Date of Birth, or

Enter Member Last Name and Date of Birth

**Click on Search Members** 

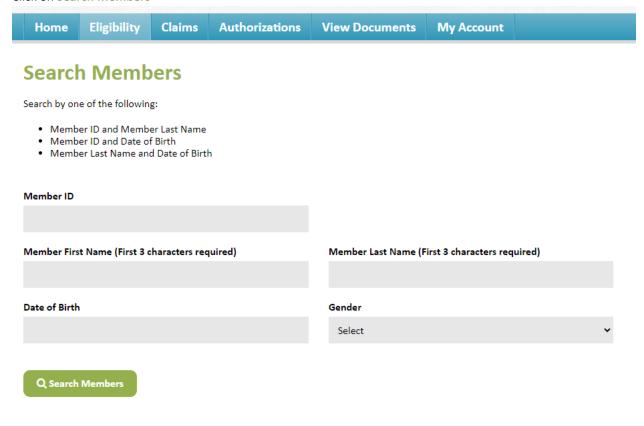

#### **Member Search Results**

Click on the Member ID to open the Member Detail for additional plan information

#### **Members Search Results**

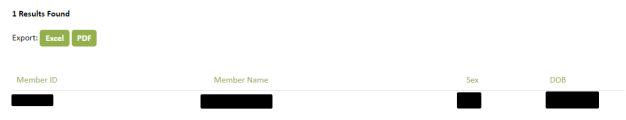

Click on a Member ID for additional information

#### **Member Detail**

Group, Group ID, and Plan level Plan start and end dates Copay information

#### **Medical Access Program (MAP) Example**

#### **Member Detail**

### Member Information

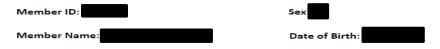

#### Health Plan and Eligibility

| Group | Group ID | Plan   | Plan Start Date | Plan End Date |
|-------|----------|--------|-----------------|---------------|
| MAP   | 53210000 | MAP100 |                 |               |

#### **MAP BASIC Example**

#### **Member Detail**

#### **Member Information**

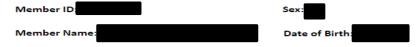

#### Health Plan and Eligibility

| Group     | Group ID | Plan     | Plan Start Date | Plan End Date |
|-----------|----------|----------|-----------------|---------------|
| MAP Basic | 53230000 | Basic175 |                 |               |

#### **MAP BASIC Dental-only Example**

#### **Member Detail**

#### Member Information

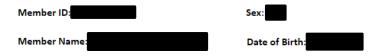

#### Health Plan and Eligibility

| Group                 | Group ID | Plan   | Plan Start Date | Plan End Date |
|-----------------------|----------|--------|-----------------|---------------|
| MAP Basic Dental Only | 53220000 | CUC100 |                 |               |

## **Super User Registration Instructions**

Click on Register in the Provider Registration Section

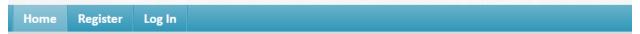

Register or sign in to your account below.

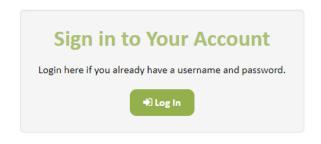

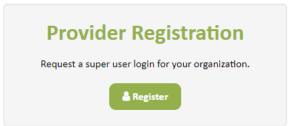

Enter the following fields

#### **Super User Information**

**Email Address** 

Create a Username

**Organization Name** 

First Name

Last Name

Tax ID

Create a Password (Password must contain 8 to 25 characters, contain at least one uppercase, one number, and one special character).

Confirm Password
Click on Submit Registration

Super User Registration Request
Complete the information requested below to submit your request for a super user login for your organization. The information provided will be used to verify your request and you will be notified once verification is complete. Please remember the username and password submitted, you will need them to login once your request is approved.

Once your super user login has been approved you will be able to create additional non-super user logins for your organization.

Super User Information
Choose a Username and Password for your online account.

Email Address
Username
Organization Name

First Name
Last Name
Tax ID

Choose a password that is from 8 to 25 characters, contains at least one uppercase letter, one number, and one special character.

Super user will receive an e-mail notification

## How to view, add or remove a Provider User

#### **How to add a Provider user**

Click on the Users tab

Click on Add New User

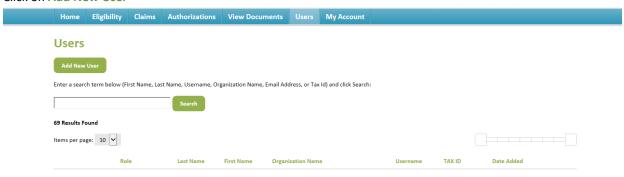

#### **New User Information**

Create a Username

First Name

Last Name

**Organization Name** 

**Email Address** 

Create a Password (Password must contain 8 to 25 characters, contain at least one uppercase, one number, and one special character).

Confirm Password

Click on Save

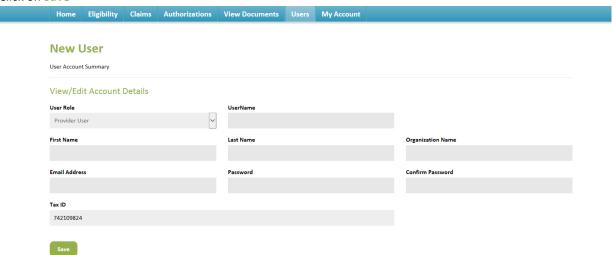

### How to edit or reset a user's password

Click on the Users tab

Enter user's name and click on Search

Select Edit

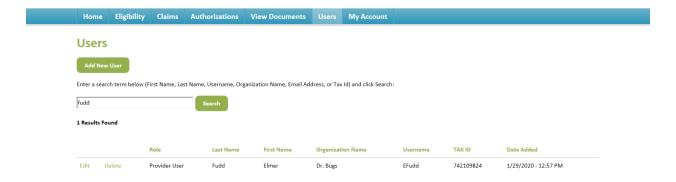

#### **User Edit**

Edit user information

Click on Save

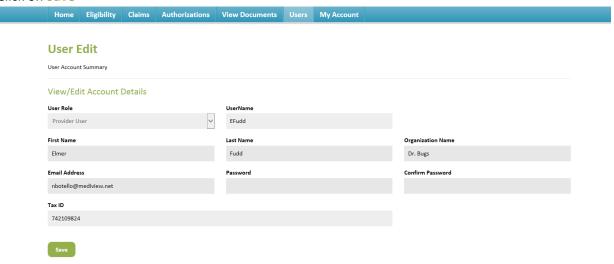

#### How to remove a user

Click on the Users tab

Enter user's name and click on Search

Select Delete

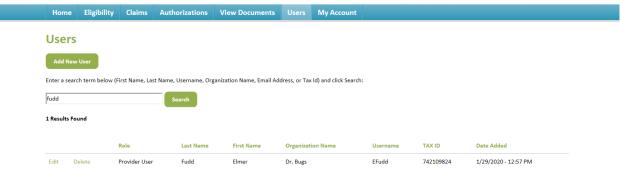

Select OK

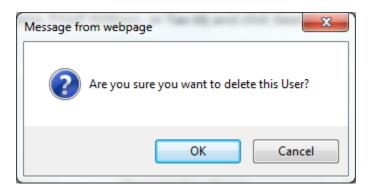

# **How to view/edit Super User account information**

Click on the My Account tab Change Password Update Email

Click on Save

| Home E        | Eligibility | Claims | Authorizations | View Documents | Users | My Account |                  |  |
|---------------|-------------|--------|----------------|----------------|-------|------------|------------------|--|
| View/E        | dit Acc     | ount   | Details        |                |       |            |                  |  |
| First Name    |             |        |                | Last Name      |       |            | Username         |  |
| Bugs          |             |        |                | Bunny          |       |            | bugsbunny        |  |
| Email Address |             |        |                | Password       |       |            | Confirm Password |  |
| nbotello@med  | diview.net  |        |                |                |       |            |                  |  |
|               |             |        |                |                |       |            |                  |  |
| Save          |             |        |                |                |       |            |                  |  |